## **1 Eine Reservierung einpflegen**

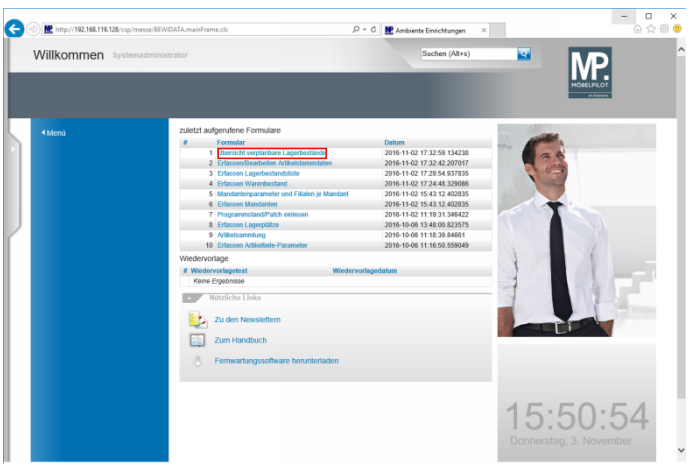

Klicken Sie auf den Hyperlink **Übersicht verplanbare Lagerbestände**.

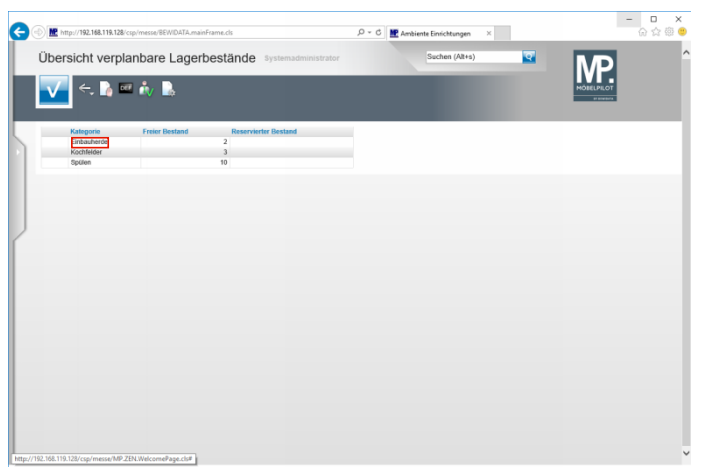

Führen Sie einen Doppelklick auf den Listeneintrag **Einbauherde** aus.

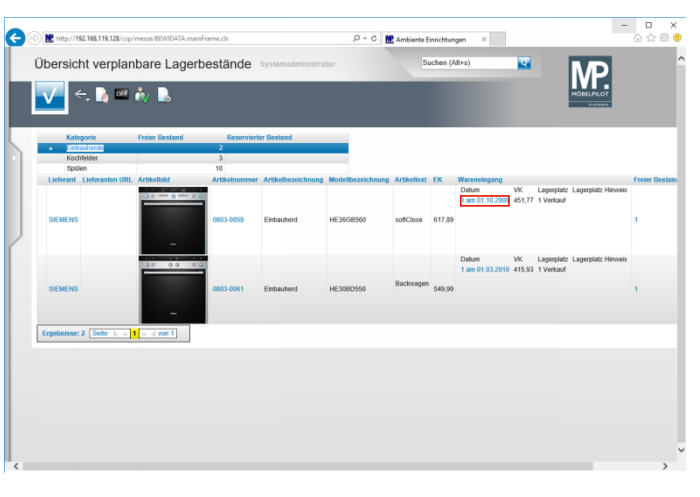

Klicken Sie auf den Hyperlink **Menge und Wareneingangsdatum**.

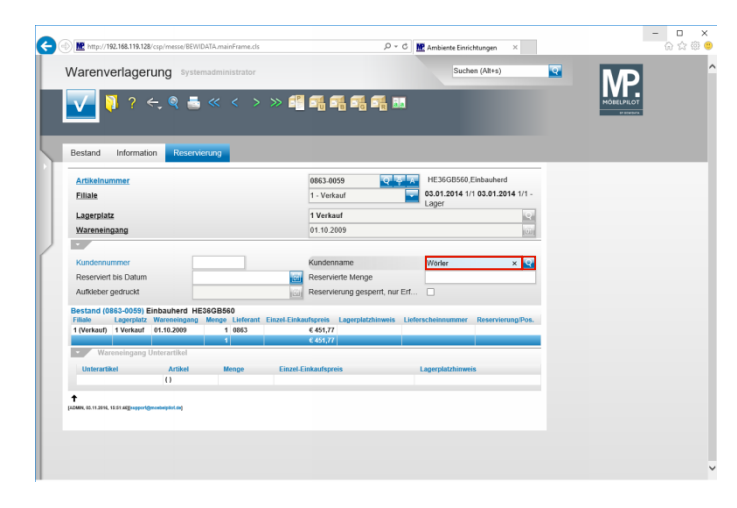

Geben Sie **Wörler** im Feld **Kundenname** ein. Klicken Sie auf die Schaltfläche **Kunden suchen**.

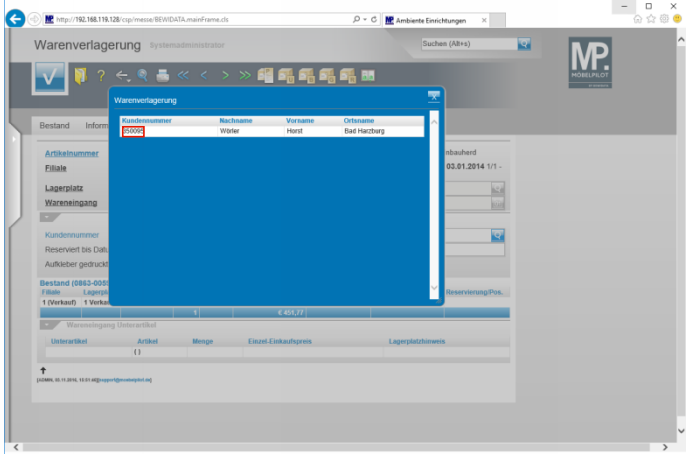

Klicken Sie auf **die Kundennummer**.

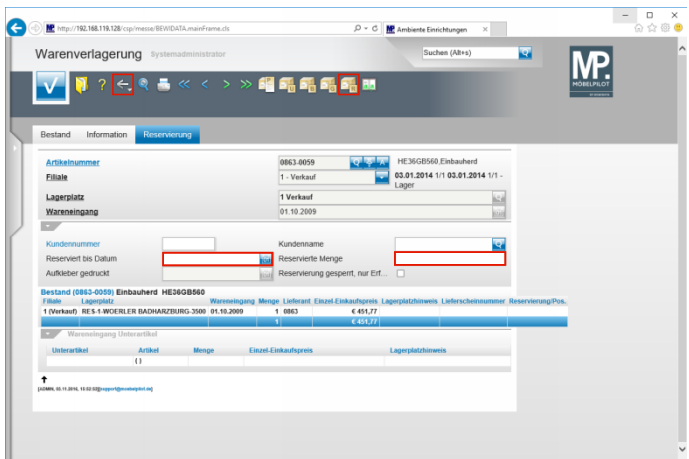

Geben Sie **+2** (heute in 2 Tagen) im Feld **Reserviert bis Datum** ein.

Geben Sie **1** im Feld **Reservierte Menge** ein. Klicken Sie auf die Schaltfläche **Reservieren**. Klicken Sie auf die Schaltfläche **Zurück**.

## **2 Eine Reservierung aufheben**

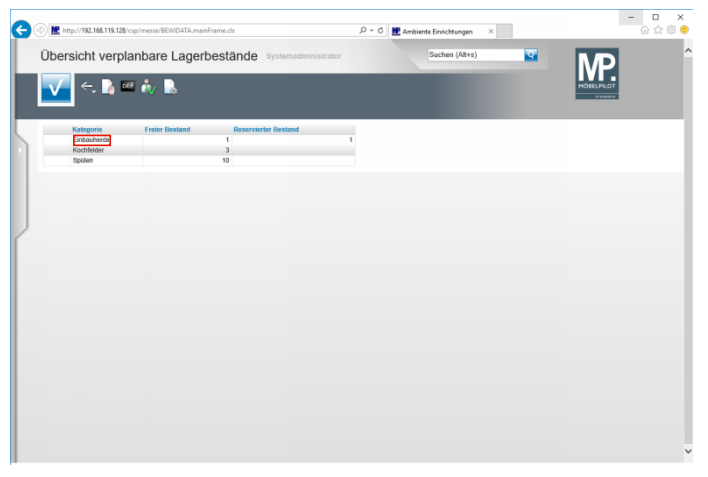

Klicken Sie auf den Listeneintrag **Einbauherde**.

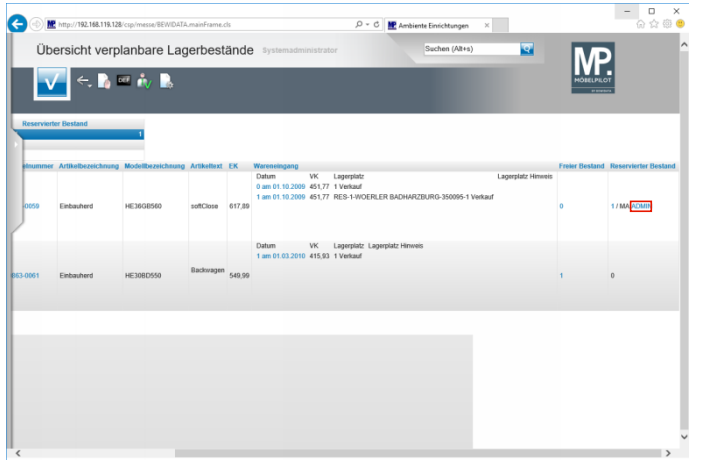

Klicken Sie auf den Hyperlink **Mitarbeiterkennzeichen**.

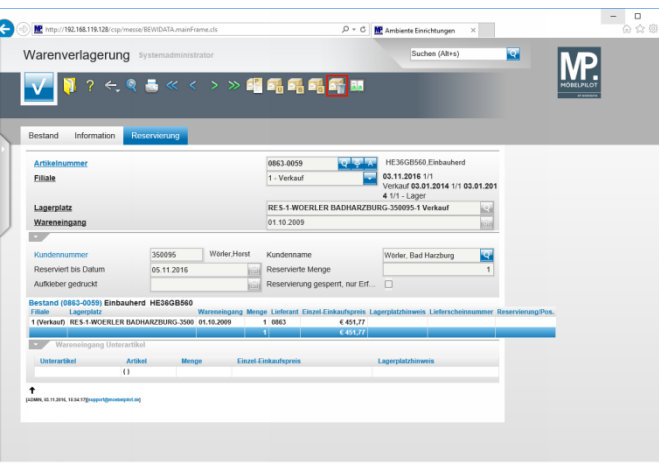

Klicken Sie auf die Schaltfläche **Reservierung aufheben**.

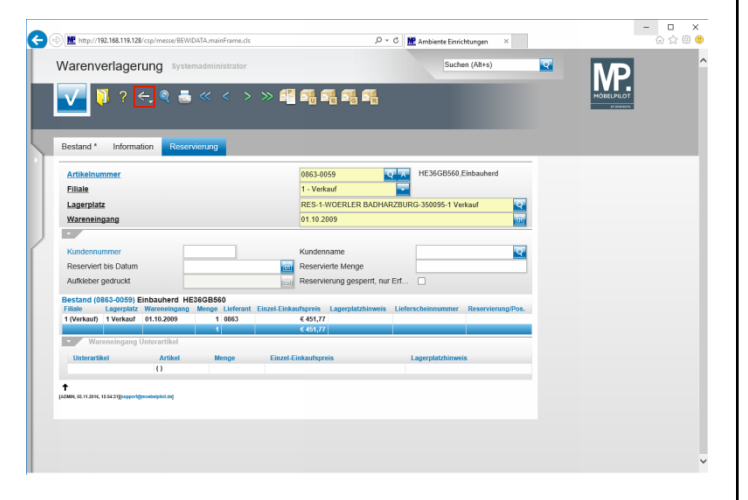

Klicken Sie auf die Schaltfläche **Zurück**.

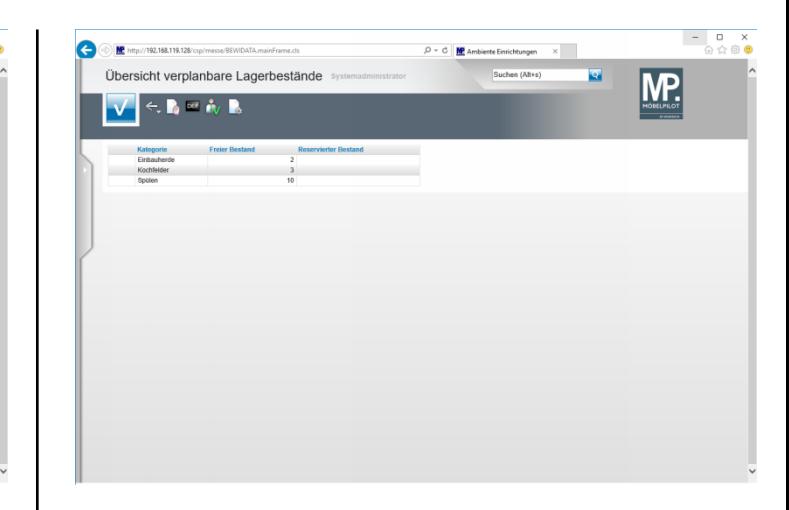

**Ende:** Ende der Lerneinheit